## **IlmuKomputer.Com** Ikatlah ilmu dengan menuliskannya

### **Muhamad Husni Lafif**

*muhamadhusnilafif@yahoo.com http://royalclaas.blogspot.com*

### **PERANCANGAN ROUTING PADA BOSON NETWORK DESIGNER PART 1**

#### *Lisensi Dokumen:*

*Copyright © 2003-2007 IlmuKomputer.Com*

*Seluruh dokumen di IlmuKomputer.Com dapat digunakan, dimodifikasi dan disebarkan secara bebas untuk tujuan bukan komersial (nonprofit), dengan syarat tidak menghapus atau merubah atribut penulis dan pernyataan copyright yang disertakan dalam setiap dokumen. Tidak diperbolehkan melakukan penulisan ulang, kecuali mendapatkan ijin terlebih dahulu dari IlmuKomputer.Com.*

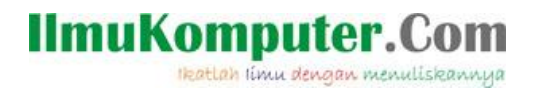

Routing Protocol adalah aturan yang digunakan router untuk memperbaharui tabel routing. Contohnya adalah Routing Information Protocol (RIP). Routed Protocol adalah aturan yang digunakan untuk mengarahkan paket data yang dikirim. Contohnya Internet Protocol (IP). Routing Table adalah tabel yang dimiliki router yang berisi informasi mengenai jalur-jalur jaringan yang terhubung pada router tersebut.

Cara kerja router :

- 1. Pada komputer pengirim, data pengalami enkapsulisasi (pembungkusan) pada OSI layer. Alamat layer 3 dari pengirim dan penerima akan ditambahkan pada data.
- 2. Paket data akan diterima oleh semua alat yang terhubung. Hanya router yang akan memproses data lebih lanjut.
- 3. Router menerima paket yang ditujukan untuk MAC addressnya dan membuka (dekapsulisasi) data tersebut.
- 4. Router membaca IP address tujuan subnet mask yang dimilikinya untuk mendapatkan network address tujuan.
- 5. Data dienkapsulisasi dan dikirim melalui interface serial.
- 6. Paket data diterima dan dibongkar oleh router tujuan.
- 7. Router membaca alamat tujuan pengiriman kemudian menentukan network address tujuan.
- 8. Paket data dienkapsulisasi dan dikirim ke jaringan.
- 9. Komputer penerima kemudian membongkar paket data dan meneruskan data ke layer OSI teratas untuk ditampilkan kepada user. Istilah :

router> : user mode

router# : Previleged/Execution mode

router(config)# : Global mode

router>? : help

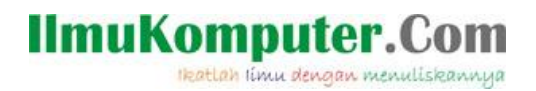

### no shutdown : untuk mengaktifkan Ethernet

Langkah-langkah yang dilakukan dalam Routing :

Membuat topologi jaringan.

Topologi yang digunakan adalah model Star. Dengan menggunakan 4 unit router, 4 unit PC, dan 1 unit switch sebagai contoh gambaran jaringannya.

Dengan ketentuan sebagai berikut :

- 1. Router model 2514 yang mempunyai 2 ethernet dan 2 serial.
- 2. Switch dengan model 1912 yang memiliki 12 port ethernet.
- 3. Semua router terhubung ke switch, bukan ke router lain.
- 4. Setiap jaringan memiliki 1 buah router dan 1 buah PC.

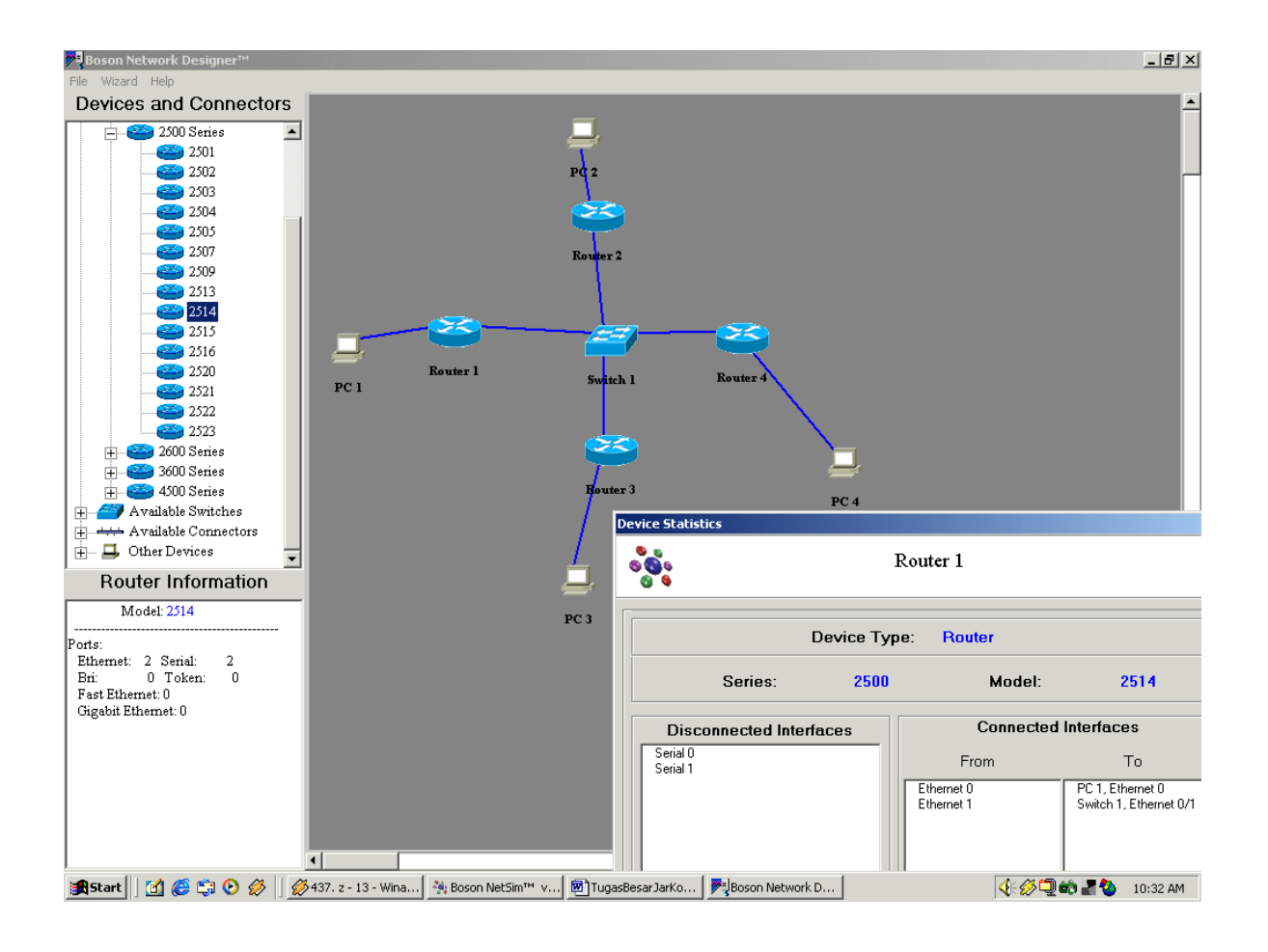

### **IlmuKomputer.Com** lkatlah limu dengan menuliskannya

#### Router 1

Ethernet 0 terhubung ke jaringan internal dengan IP 172.16.0.1 Ethernet 1 terhubung ke jaringan ekternal dengan IP 172.15.0.1 Router 2 Ethernet 0 terhubung ke jaringan internal dengan IP 172.17.0.1 Ethernet 1 terhubung ke jaringan ekternal dengan IP 172.15.0.2 Router 3 Ethernet 0 terhubung ke jaringan internal dengan IP 172.18.0.1 Ethernet 1 terhubung ke jaringan ekternal dengan IP 172.15.0.3 Router 4 Ethernet 0 terhubung ke jaringan internal dengan IP 172.19.0.1 Ethernet 1 terhubung ke jaringan ekternal dengan IP 172.15.0.4 PC 1 dengan IP 172.16.0.2 PC 2 dengan IP 172.17.0.2 PC 3 dengan IP 172.18.0.2 PC 4 dengan IP 172.19.0.2 Konfigurasi jaringan. Setting router 1 : Router>en Router#conf t Router(config)#hostname first First(config)#int eth 0 First(config-if)#ip address 172.16.0.1 255.255.0.0 First(config-if)#no shutdown First(config-if)#exit First(config)#int eth 1 First(config-if)# ip address 172.15.0.1 255.255.0.0 First(config-if)#no shutdown First(config-if)#exit

### **IlmuKomputer.Com** Heatlah ilmu dengan menuliskannya

First(config)#router rip First(config-router)#network 172.15.0.0 First(config-router)#network 172.16.0.0 First(config-router)#network 172.17.0.0 First(config-router)#network 172.18.0.0 First(config-router)#network 172.19.0.0

Seperti terlihat pada gambar berikut :

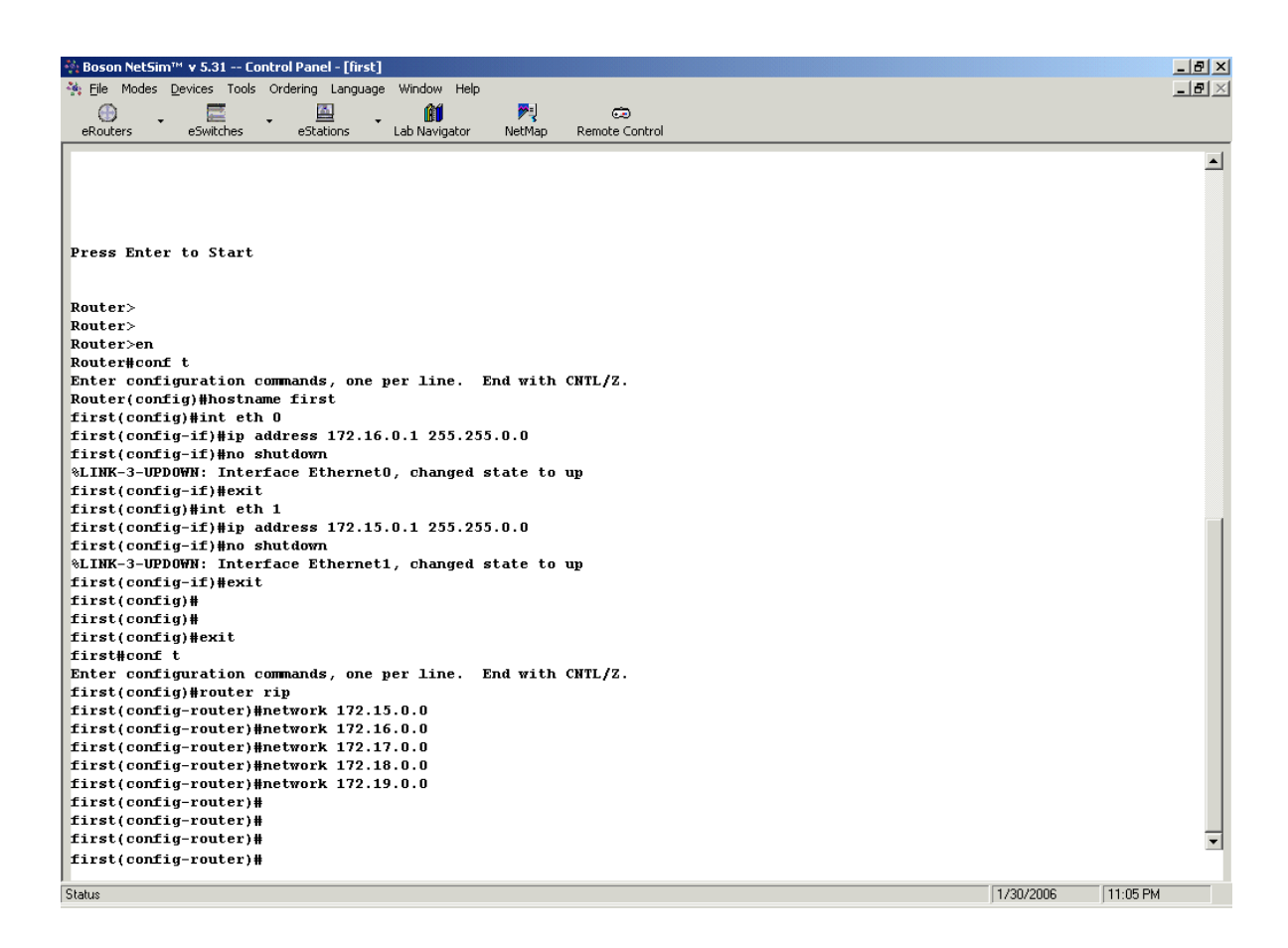

Setting router 2 :

Router>en

Router#conf t

Router(config)#hostname second

Second(config)#int eth 0

Second(config-if)#ip address 172.17.0.1 255.255.0.0

lkatlah limu dengan menuliskannya

Second(config-if)#no shutdown Second(config-if)#exit Second(config)#int eth 1 Second(config-if)# ip address 172.15.0.2 255.255.0.0 Second(config-if)#no shutdown Second(config-if)#exit Second(config)#router rip Second(config-router)#network 172.15.0.0 Second(config-router)#network 172.16.0.0 Second(config-router)#network 172.17.0.0 Second(config-router)#network 172.18.0.0 Second(config-router)#network 172.19.0.0 Setting router 3 : Router>en Router#conf t Router(config)#hostname third third(config)#int eth 0 third(config-if)#ip address 172.18.0.1 255.255.0.0 third(config-if)#no shutdown third(config-if)#exit third(config)#int eth 1 third(config-if)# ip address 172.15.0.3 255.255.0.0 third(config-if)#no shutdown third(config-if)#exit third(config)#router rip third(config-router)#network 172.15.0.0 third(config-router)#network 172.16.0.0 third(config-router)#network 172.17.0.0 third(config-router)#network 172.18.0.0 third(config-router)#network 172.19.0.0 Setting router 4 : Router>en

Heatlah linu dengan menuliskannya

Router#conf t Router(config)#hostname fourth fourth(config)#int eth 0 fourth(config-if)#ip address 172.19.0.1 255.255.0.0 fourth(config-if)#no shutdown fourth(config-if)#exit fourth(config)#int eth 1 fourth(config-if)# ip address 172.15.0.4 255.255.0.0 fourth(config-if)#no shutdown fourth(config-if)#exit fourth(config)#router rip fourth(config-router)#network 172.15.0.0 fourth(config-router)#network 172.16.0.0 fourth(config-router)#network 172.17.0.0 fourth(config-router)#network 172.18.0.0 fourth(config-router)#network 172.19.0.0

Setting PC 1 : C:>winipcfg Masukkan IP,subnet mask, dan gateway : IP ADDRESS : 172.16.0.2 SUBNET MASK : 255.255.0.0 DEFAULT GATEWAY : 172.16.0.1

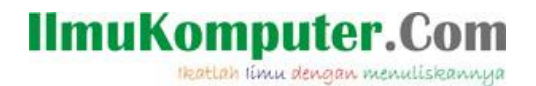

Seperti gambar berikut :

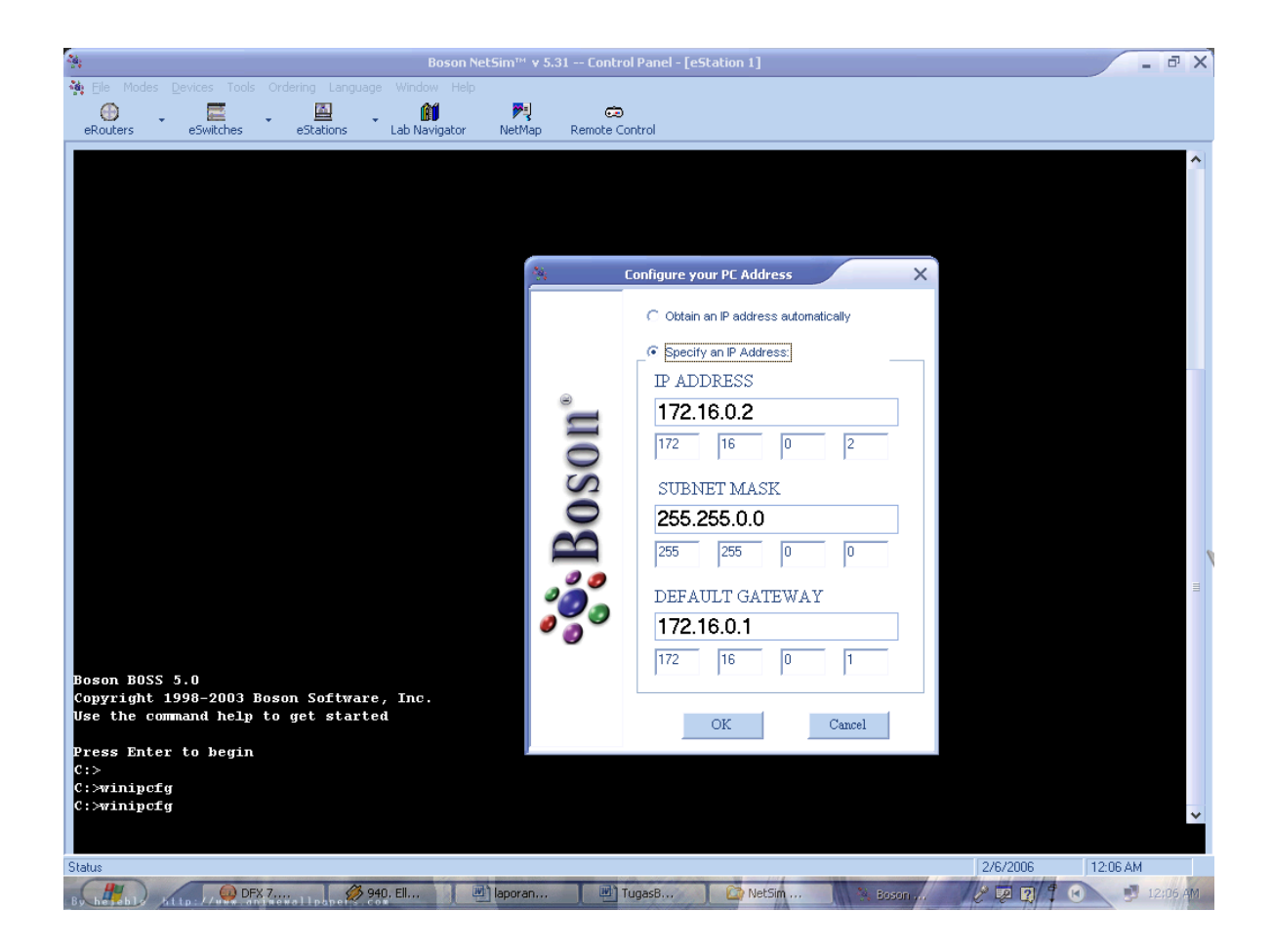

Setting PC 2 : C:>winipcfg Masukkan IP,subnet mask, dan gateway : IP ADDRESS : 172.17.0.2 SUBNET MASK : 255.255.0.0 DEFAULT GATEWAY : 172.17.0.1

Setting PC 3 : C:>winipcfg Masukkan IP,subnet mask, dan gateway :

## **IlmuKomputer.Com** ikatlah iimu dengan menuliskannya

IP ADDRESS : 172.18.0.2 SUBNET MASK : 255.255.0.0 DEFAULT GATEWAY : 172.18.0.1 Setting PC 4 : C:>winipcfg Masukkan IP,subnet mask, dan gateway : IP ADDRESS : 172.19.0.2 SUBNET MASK : 255.255.0.0 DEFAULT GATEWAY : 172.19.0.1

### Ping

Terakhir adalah meng-ping ip dari komputer yang satu ke komputer yang lain. Contohnya pada PC 1 : C:>ping 172.17.0.2 C:>ping 172.18.0.2 C:>ping 172.19.0.2 Maka akan muncul tampilan :

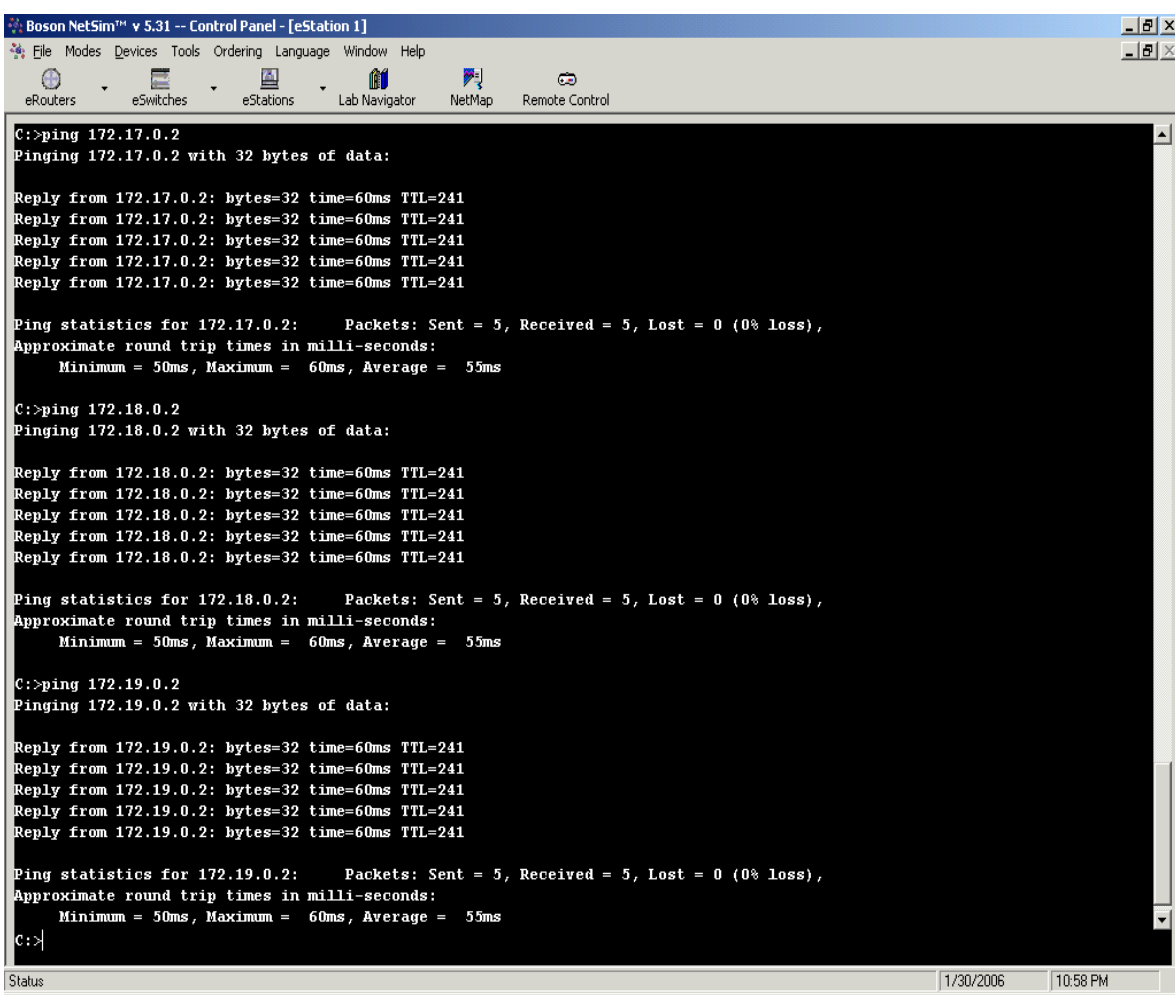

Pada PC 2 :

C:>ping 172.16.0.2 C:>ping 172.18.0.2 C:>ping 172.19.0.2

Maka akan muncul tampilan :

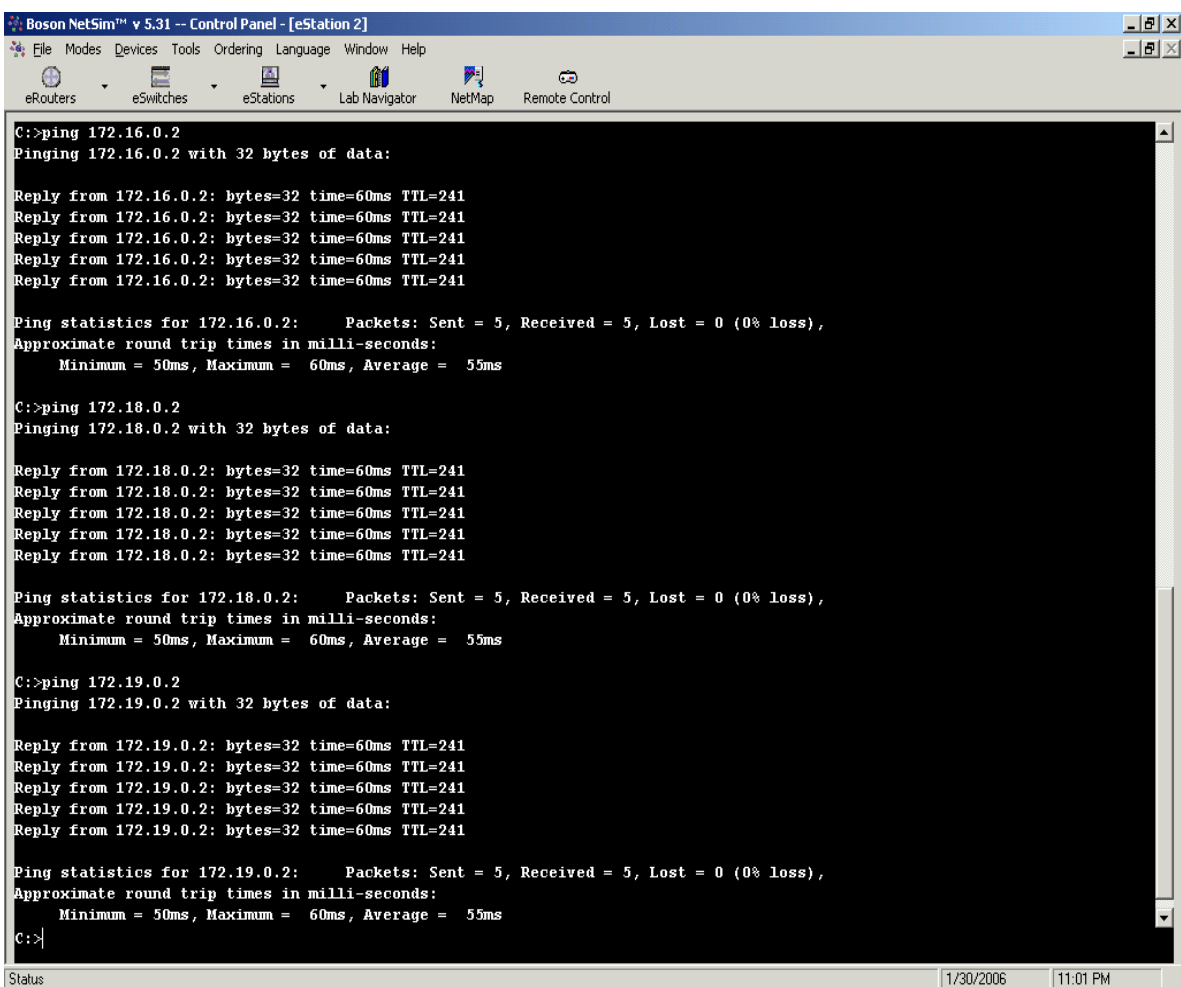

Pada PC 3 : C:>ping 172.16.0.2 C:>ping 172.17.0.2 C:>ping 172.19.0.2

Maka akan muncul tampilan :

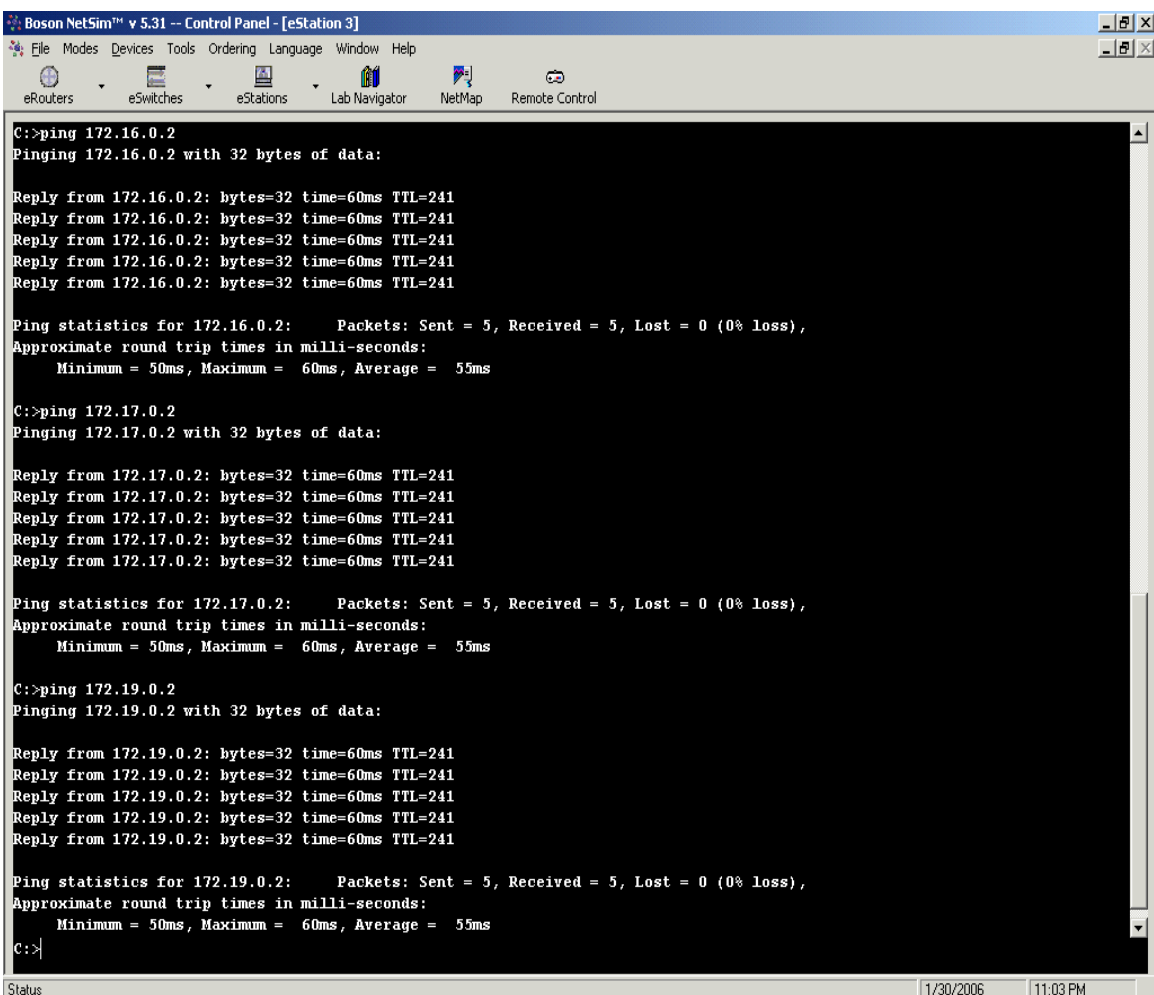

ikatlah ilmu dengan menuliskannya

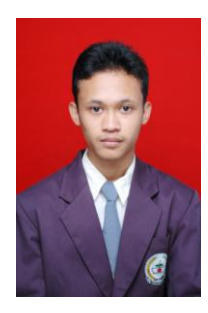

Penulis : Muhamad Husni Lafif

Email : [muhamadhusnilafif@yahoo.com](mailto:muhamadhusnilafif@yahoo.com) atau [lanthing.25@gmail.com](mailto:lanthing.25@gmail.com) Riwayat Hidup : saya anak pertama lahir di kebumen pada tanggal 20 Oktober 1990 tahun 2006 lulus SMP 06 kebumen dan melanjutkan di SMK telkom shandy putra purwokerto mengambil jurusan jaringan komputer, pada tahun 2009 melanjutkan D4 Telekomunikasi di Politeknik Negeri Semarang sampai sekarang.